# Zusammenfassen der IDEV-Zugänge für Samt- und Mitgliedsgemeinden

Sie rufen wie gehabt IDEV (Internet Datenerhebung im Verbund) über die Adresse

#### http://www.idev.nrw.de

auf.

#### Anmeldung

Melden Sie sich bitte mit der Kennung an, unter der Sie die anderen IDEV-Zugänge zusammenfassen möchten (am besten mit der Kennung der Samtgemeinde). Nach der Anmeldung werden Ihnen die Erhebungen angezeigt, für die Sie mit der Kennung der Samtgemeinde zur Zeit berechtigt sind. Um die Kennungen der Mitgliedsgemeinden unter der Samtgemeinde zusammenzufassen, wählen Sie bitte *Benutzerdaten verwalten => Zusammenführungen.* 

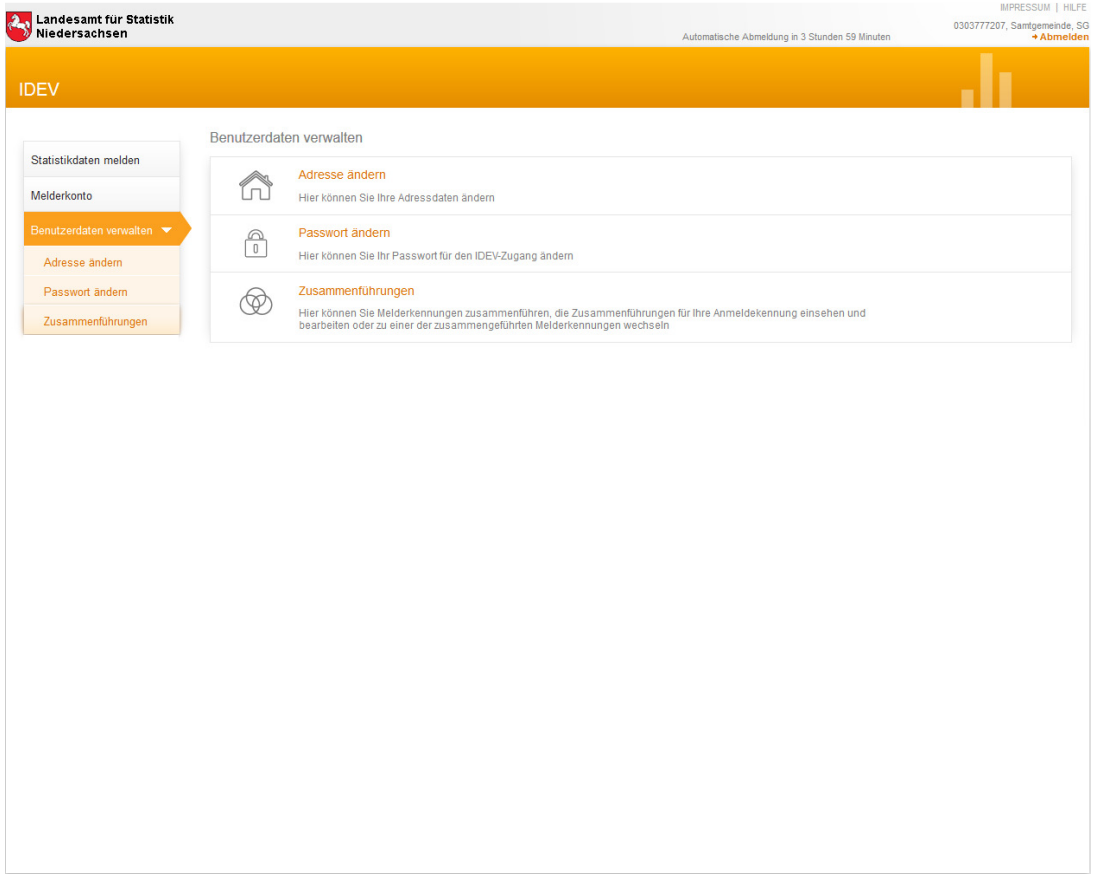

## IDEV-Zugänge zusammenführen

Im Menüpunkt *Zusammenführungen* können Sie eine neue Zuordnung zu Ihrer Kennung durch Klick auf **+ Neue Zusammenführung erstellen** erzeugen. Es ergibt sich folgendes Bild:

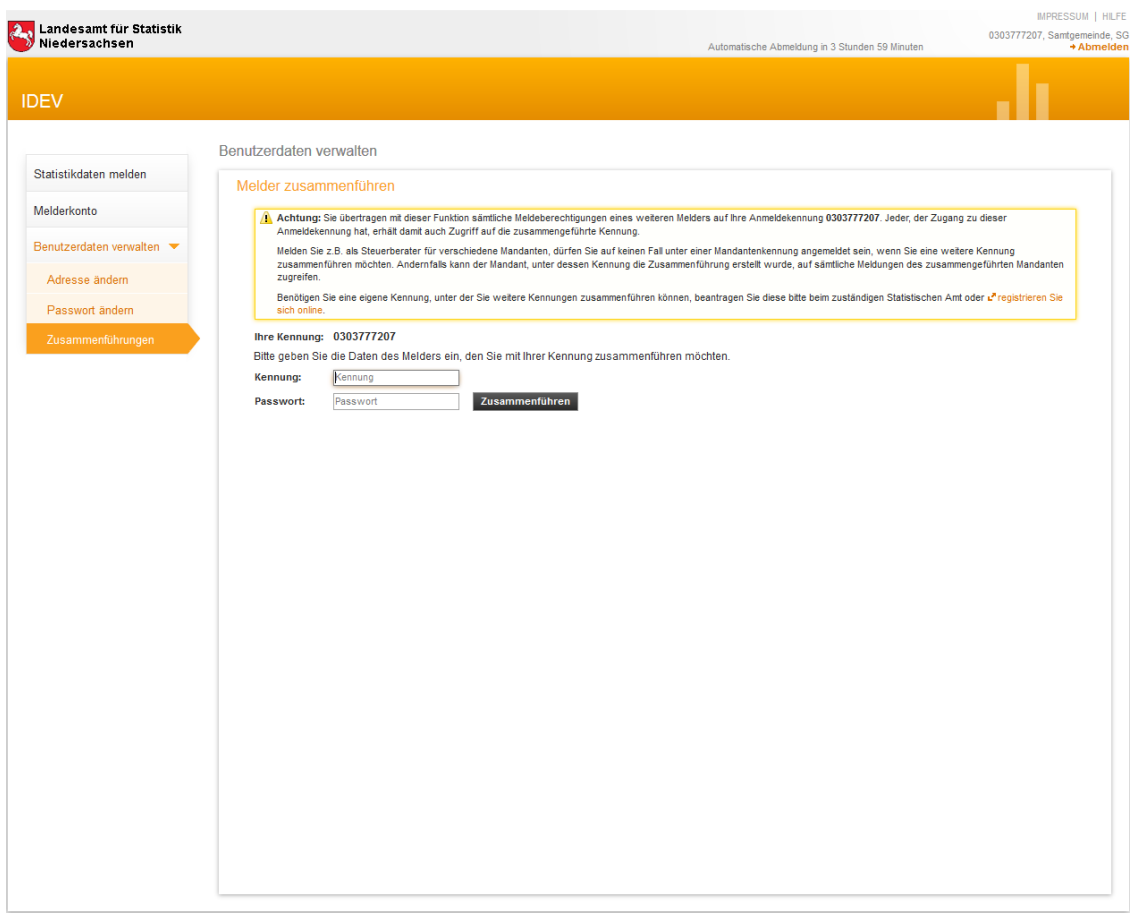

In diesem Menü müssen die Kennungen und Passwörter der Mitgliedsgemeinden eingegeben werden. Nach erfolgreicher Zusammenführung erscheint oben folgende Meldung:

4 Die Melderkennungen werden zusammengeführt. Dieser Vorgang kann einige Minuten in Anspruch nehmen. Aktualisieren Sie gegebenenfalls die Anzeige der Zusammenführungen.

Sie können nun nacheinander die Kennungen aller Mitgliedsgemeinden auf diese Weise zusammenfassen:

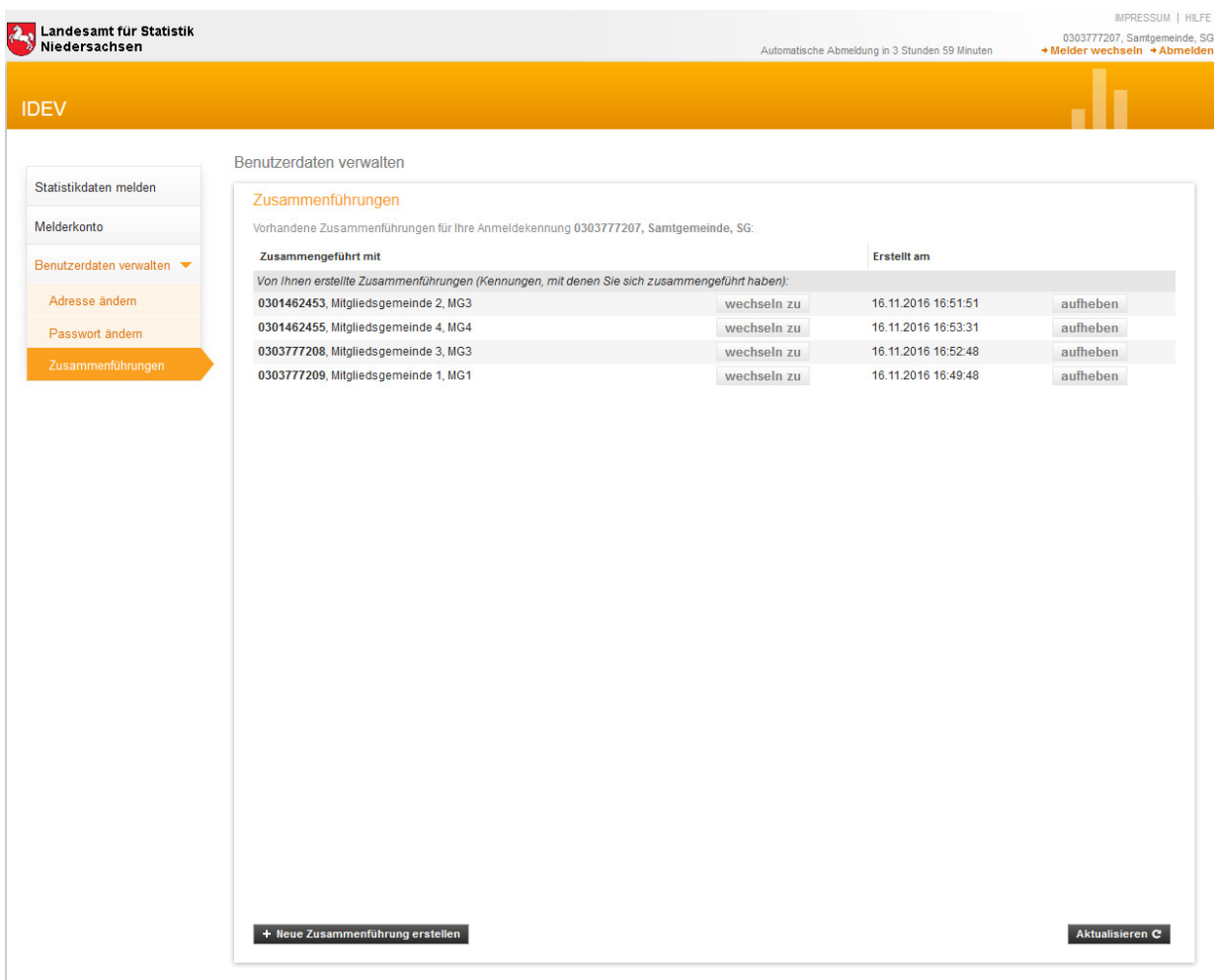

Bitte beachten Sie, dass die Umsetzung einige Minuten erfordert. Die Kennungen für die Mitgliedsgemeinden bleiben weiterhin aktiv. Auch nach der Zusammenführung können mit dem Zugang einer Mitgliedsgemeinde für diese auch Daten eingegeben werden.

## Arbeiten mit zusammengefassten Zugängen

Nach der Anmeldung mit der Kennung der Samtgemeinde erscheint folgendes Bild:

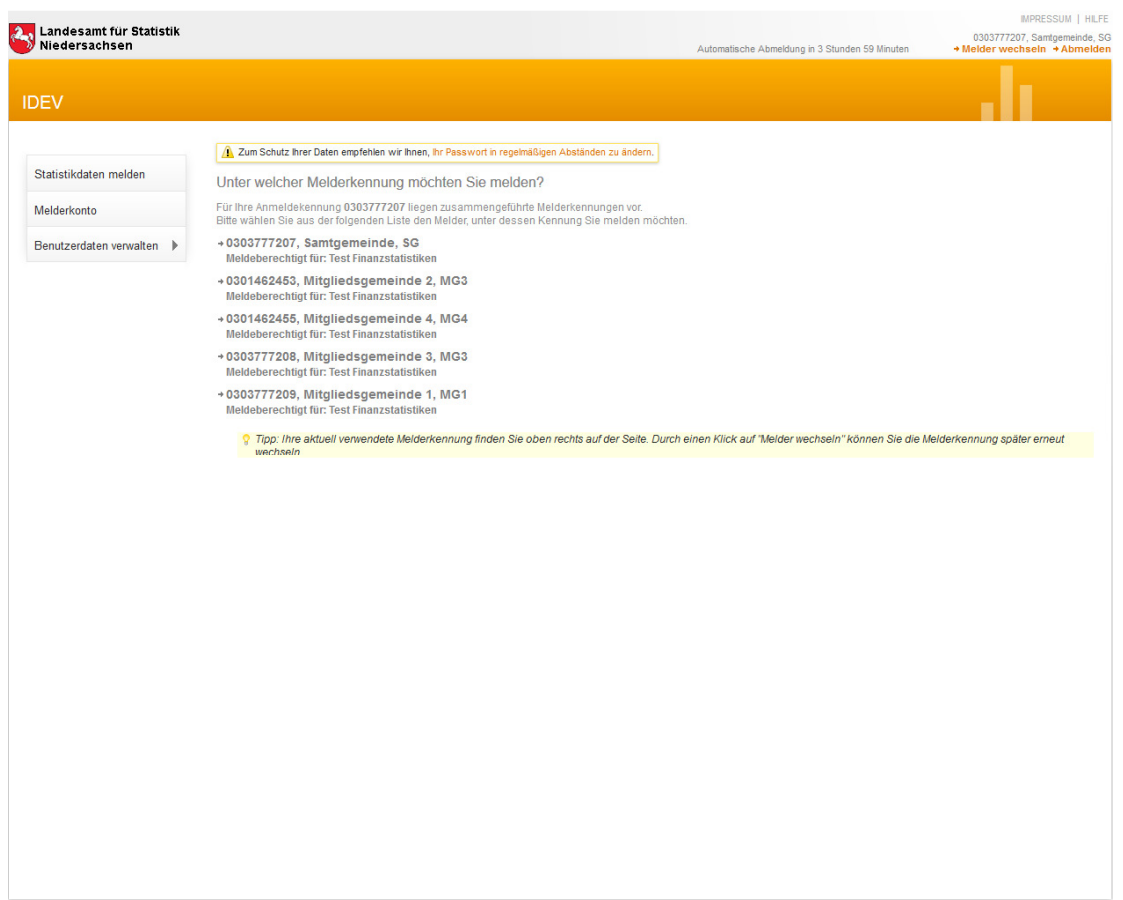

Die Zugänge für die einzelnen Gemeinden erscheinen untereinander. Die jeweils verfügbaren Erhebungen sind ebenfalls angelistet. Für die Dateneingabe muss zunächst die Gemeinde ausgewählt werden. Anschließend erscheint in einem neuen Fenster die Auswahl der verfügbaren Statistiken, über die Sie wie gehabt zu den Formularen gelangen:

Möchten Sie nach der Bearbeitung die Gemeinde wechseln, können Sie über den Menüpunkt \* Melder wechseln oben rechts eine andere Gemeinde auswählen:

Während der Eingabe können Sie immer oben rechts ablesen, für welche Gemeinde die Eingabe gerade erfolgt:

0303777209, Mitgliedsgemeinde 1, MG1  $\rightarrow$  Abmelden

Nach der Dateneingabe kommen Sie über *Abmelden => Zurück zur Auswahl => Benutzerdaten verwalten => Zusammenführungen* zurück zur Auswahl der Zusammenführungen.

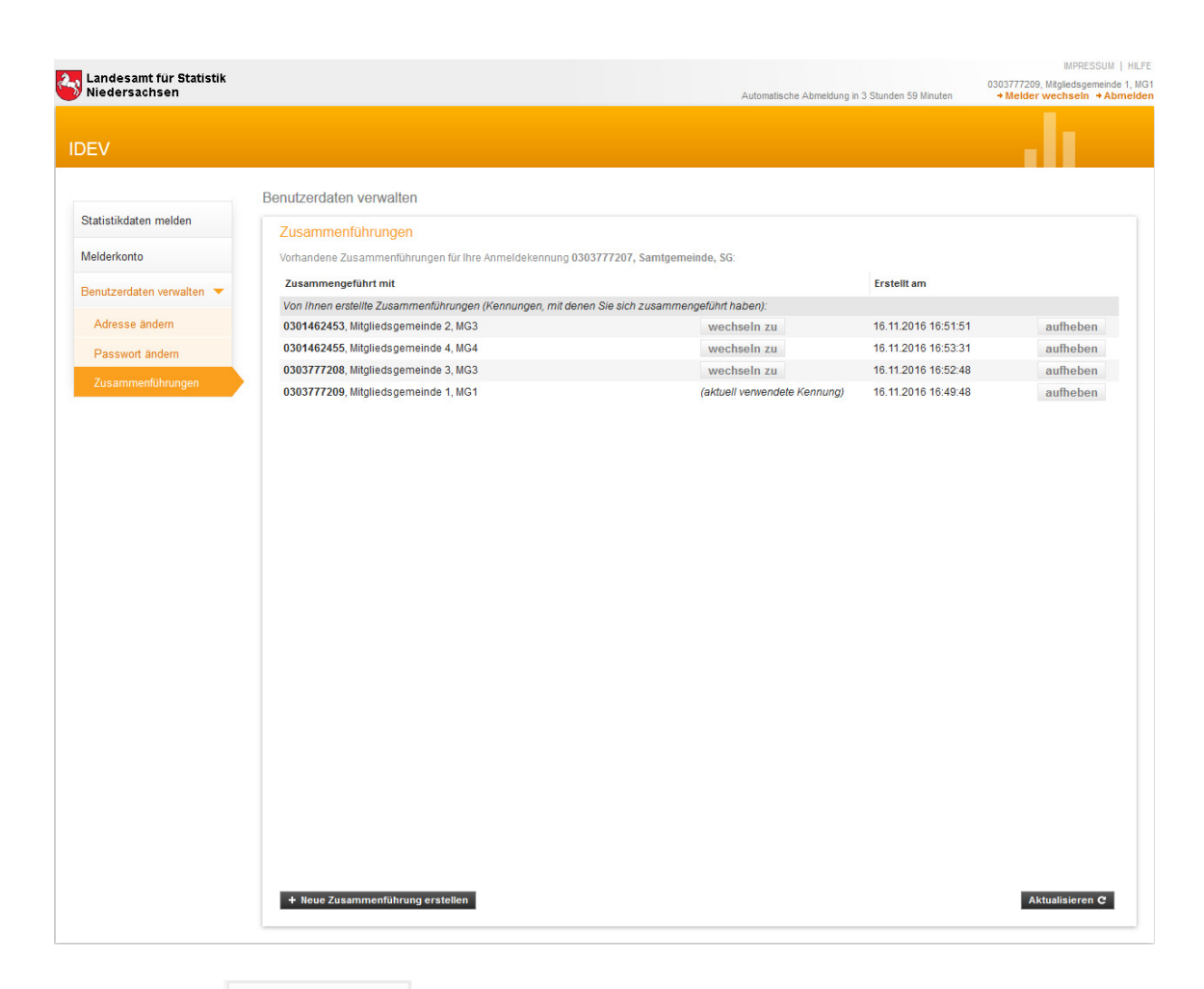

Mit Klick auf wechseln zu kann die nächste Mitgliedsgemeinde bearbeitet werden.

## Zusammenführungen deaktivieren

Eine Zusammenführung kann jederzeit wieder gelöst werden. Dazu muss unter *Benutzerdaten verwalten => Zusammenführungen* für die jeweilige Mitgliedsgemeinde auf aufheben geklickt werden. Auch dieser Vorgang kann ein paar Minuten dauern.